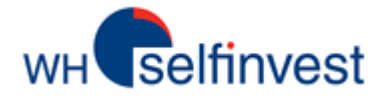

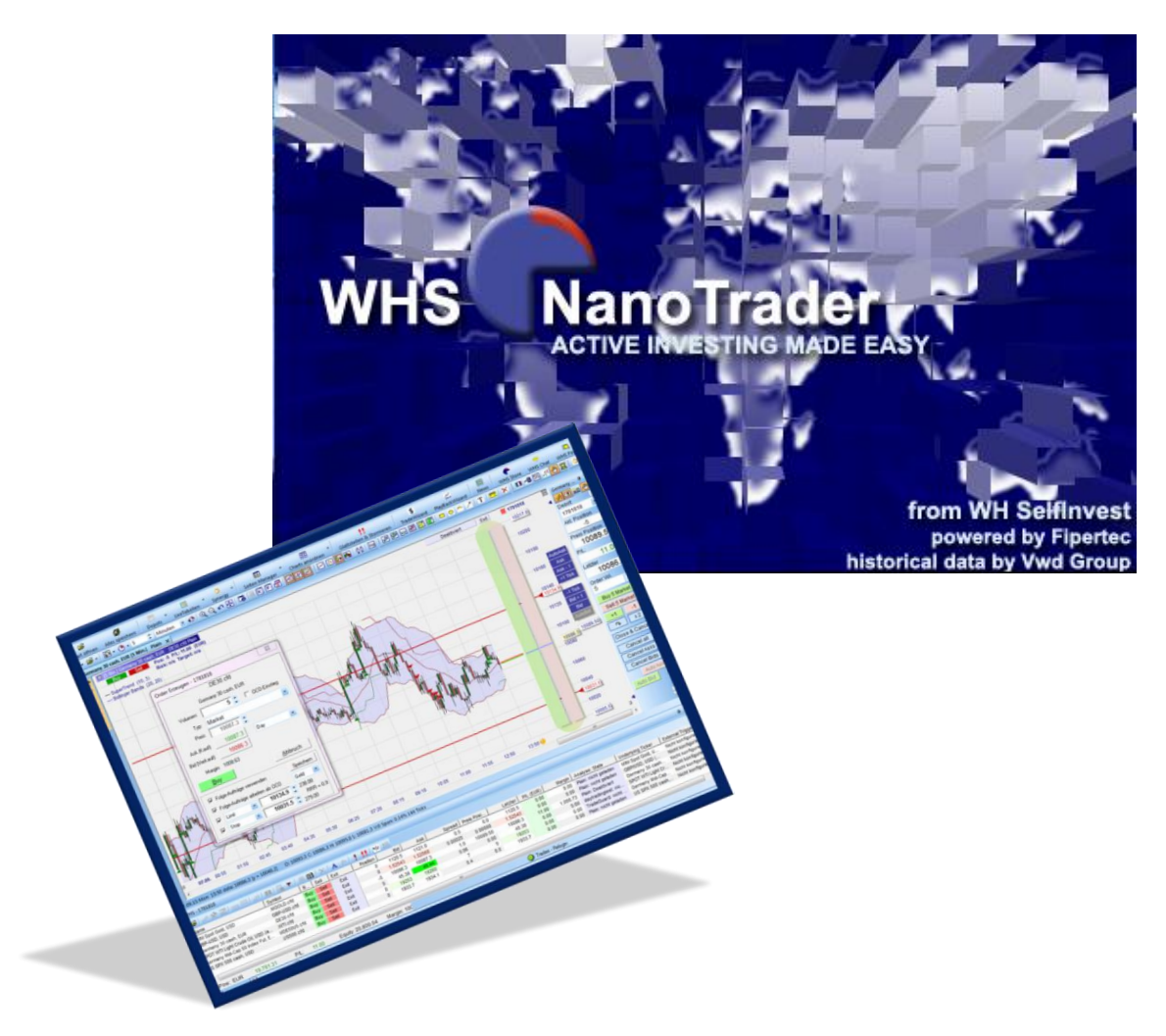

# **WHS NanoTrader Free**

**Laatste update: 24/12/2019**

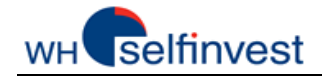

# Inhoud

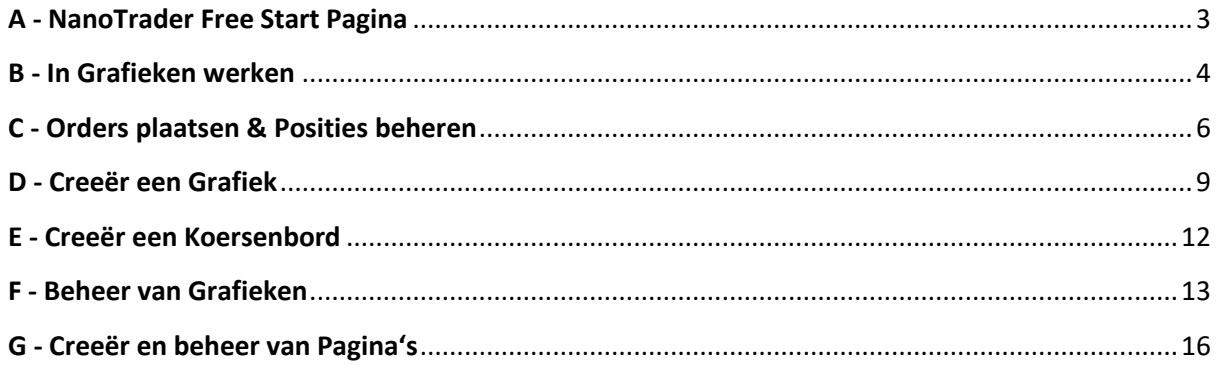

Aanwijzing : de afzonderlijke hoofdstukken van deze handleiding zijn ook als video's voor u  $\frac{1}{\sqrt{10.50}}$ opgesteld. Klik op volgende badge om de video's te bekijken

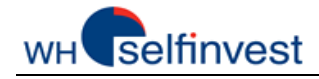

# **A – NanoTrader Free Startpagina**

<span id="page-2-0"></span>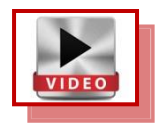

**NanoTrader Free** opent de eerste keer op een eenvoudige **startpagina**:

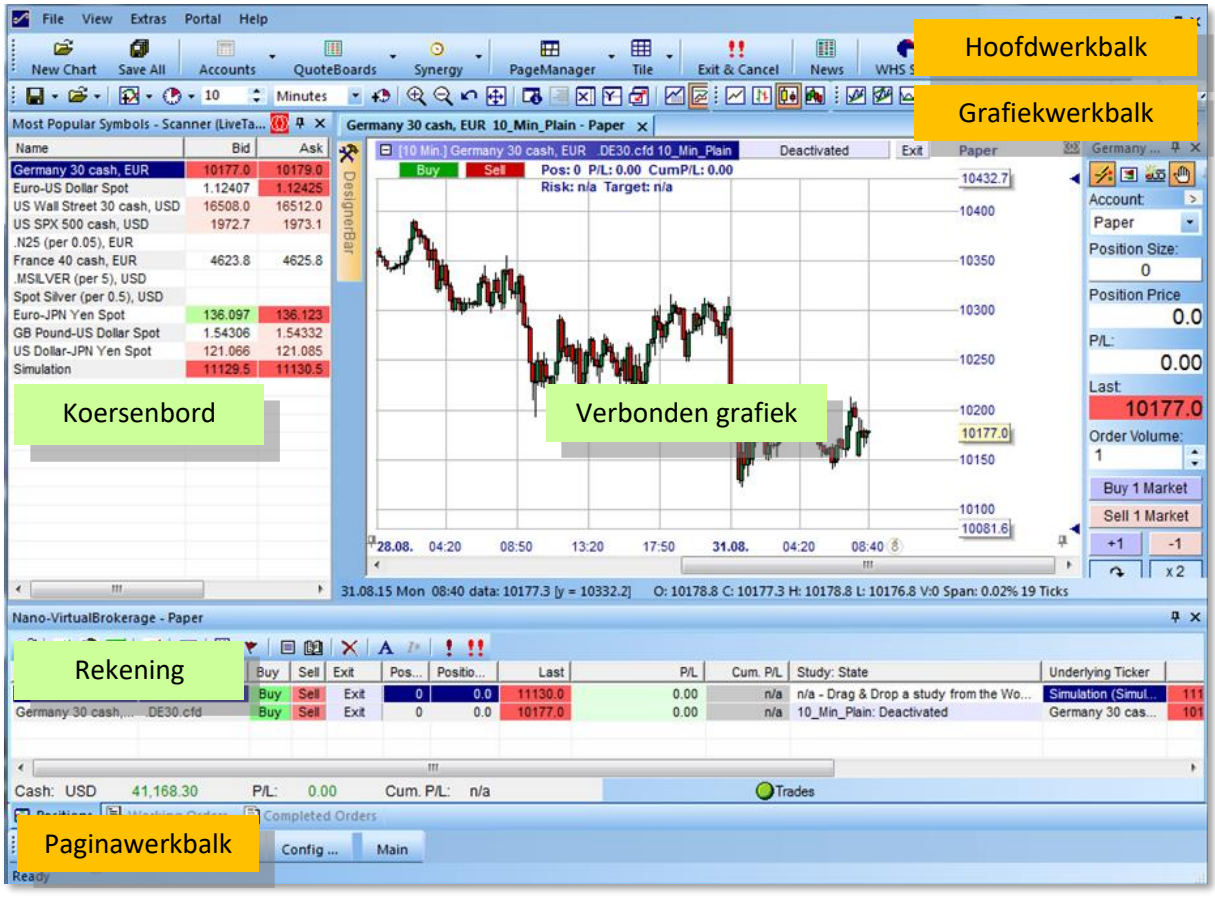

Deze startpagina is eerder rudimentair. Ze bestaat uit de drie basisblokken: een **koersenbord,** een **grafiek** en een **rekening**.

Bovenop de basisblokken zijn er de werkbalken: de **hoofdwerkbalk**, de **grafiekwerkbalk** en de **paginawerkbalk**.

Deze handleiding toont hoe u orders plaatst, posities beheert, grafieken parametreert, koersenborden instelt en werkbladen samenstelt.

Succes!

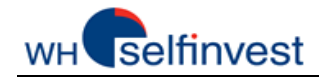

# **B – In Grafieken Werken**

<span id="page-3-0"></span>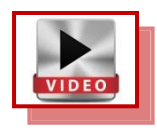

**Volg de volgende instructies om alle mogelijkheden om de in uw grafieken te werken te verkennen:**

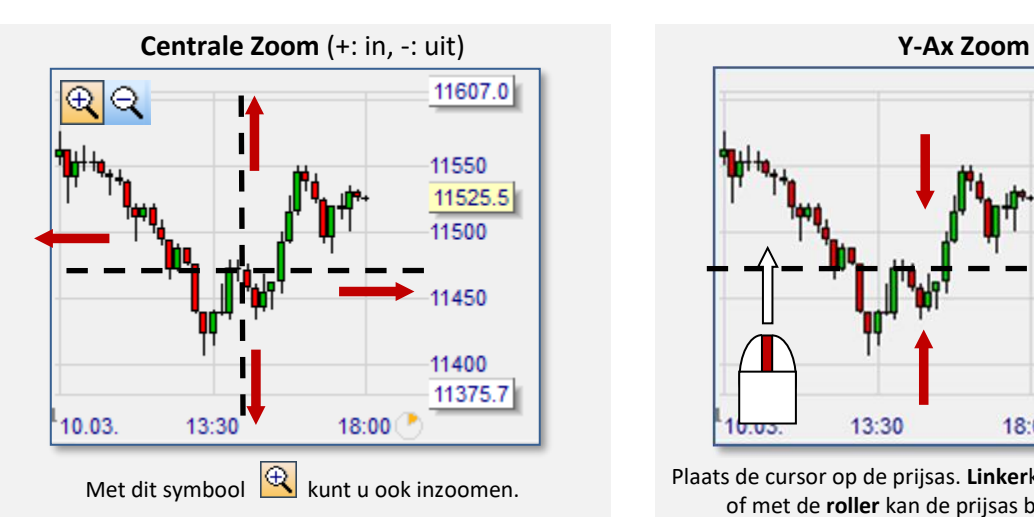

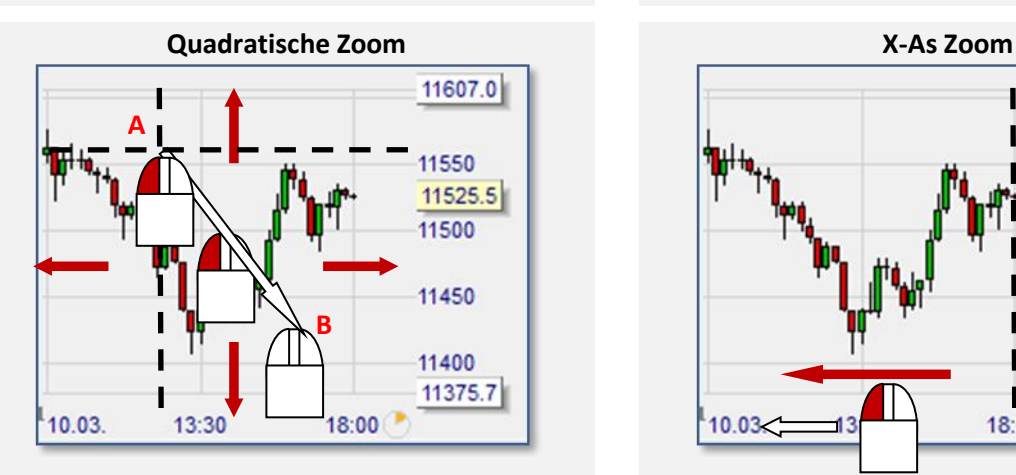

Zet de muis op A. Versleep met de linkerknop van A naar B.

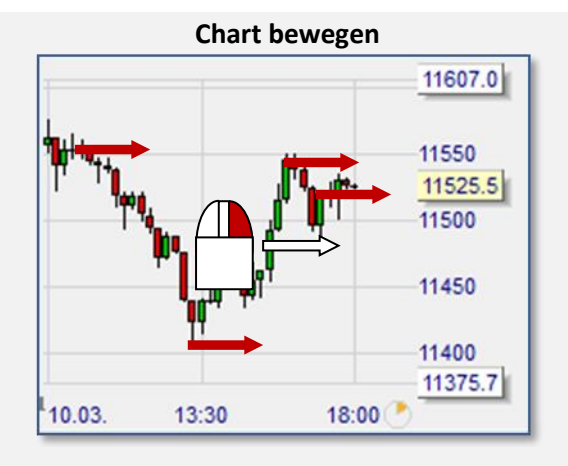

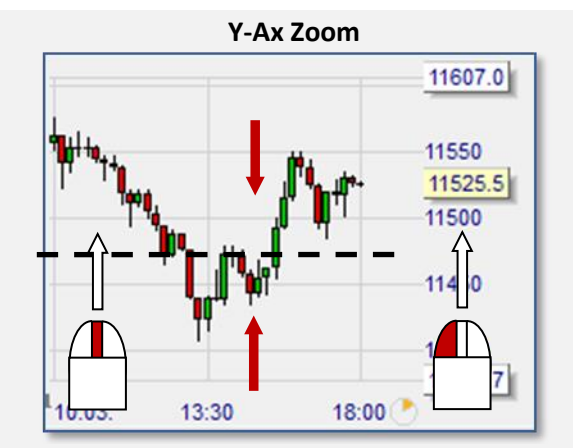

Met dit symbool **Q** kunt u ook inzoomen. Plaats de cursor op de prijsas. Linkerknop ingedrukt houden of met de **roller** kan de prijsas bewogen worden.

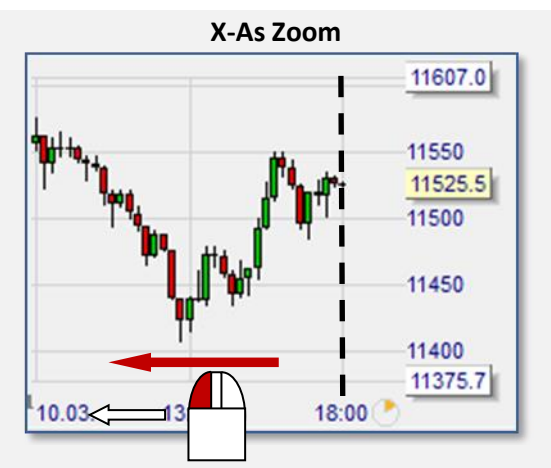

Plaats de op de tijdsas. Beweeg naar links met de **linker** muisknop ingedrukt.

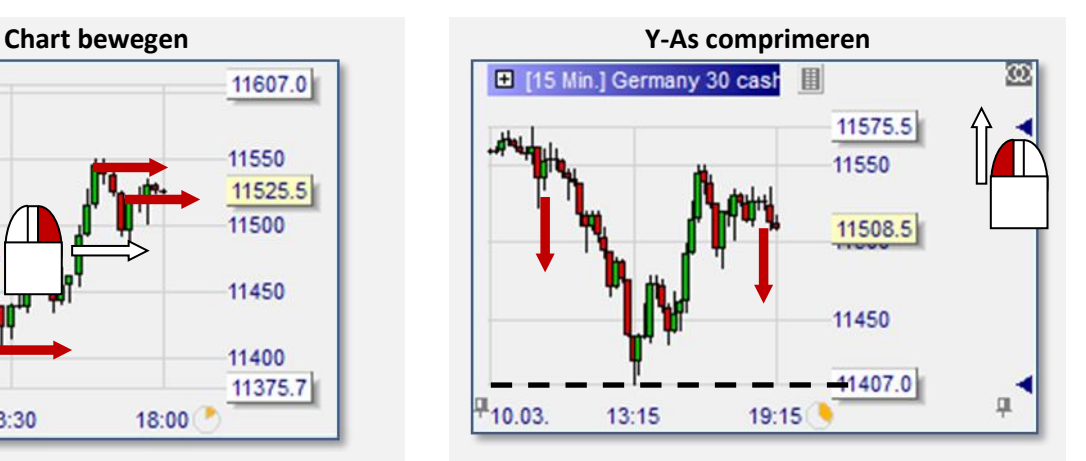

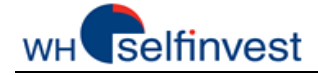

Plaats de cursor in het midden. Beweeg naar rechts met de **rechter** muisknop ingedrukt.

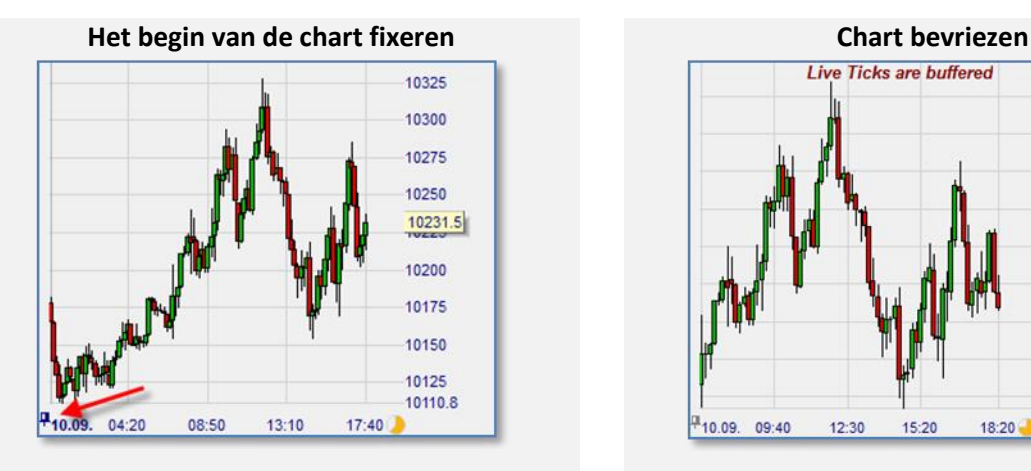

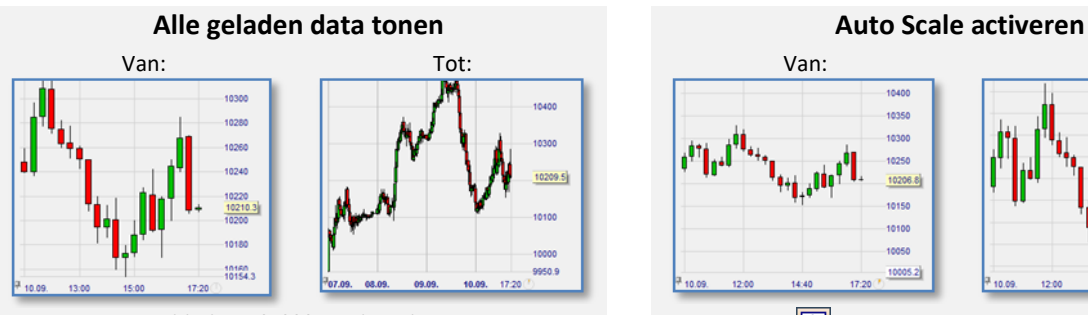

Dubbele **Linksklik** op de tijdsas.

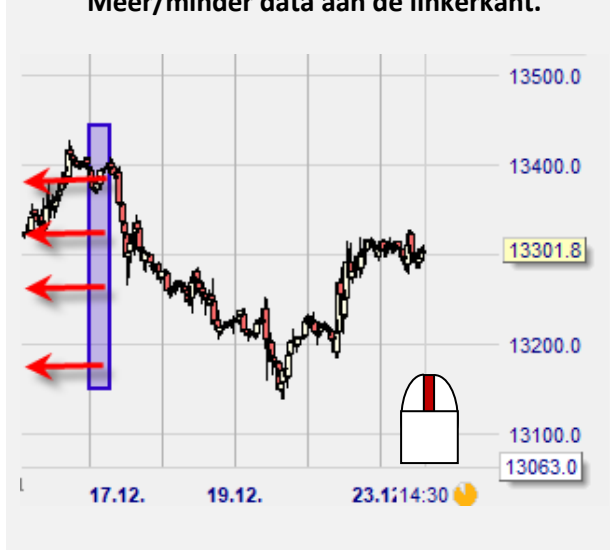

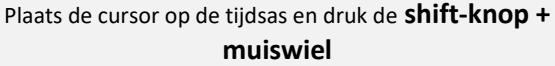

**Terugkeren naar de vorige zoom**

Klik op  $\boxed{\leq}$  of doe een rechterklik in de chart.

Plaats de cursor op de blauwe pijl. Beweeg naar boven met de **linker** muisknop ingedrukt. Rechtsklik op de blauwe pijl activeert de Auto Zoom.

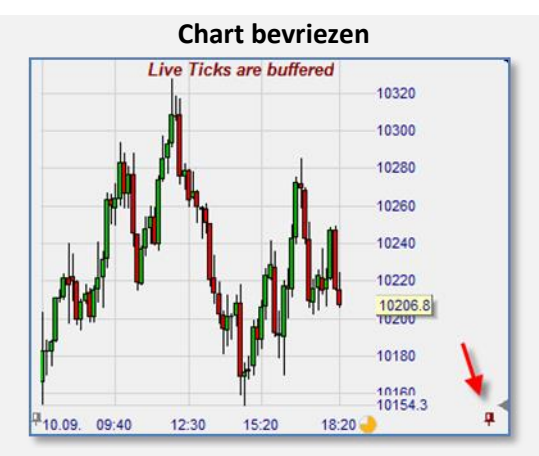

Linksklik op de **linker duimspijker**. Linksklik op de r**echter duimspijker**.

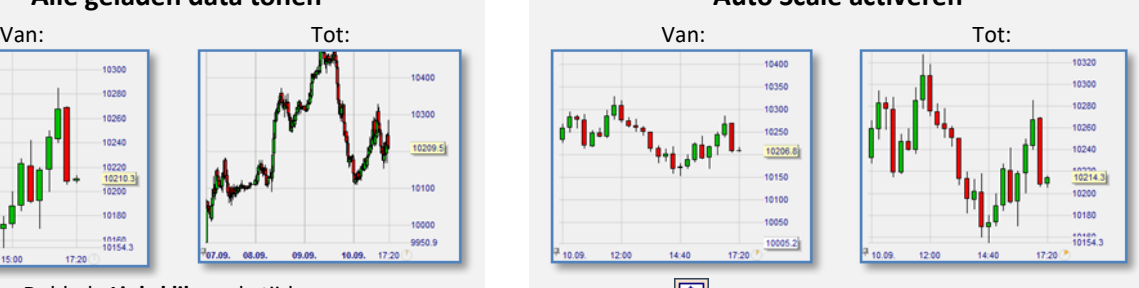

Klik op  $\boxed{\triangleleft}$  of een dubbele linksklik op de prijsas.

#### **Meer/minder data aan de linkerkant. Meer/minder data aan de rechterkant.**

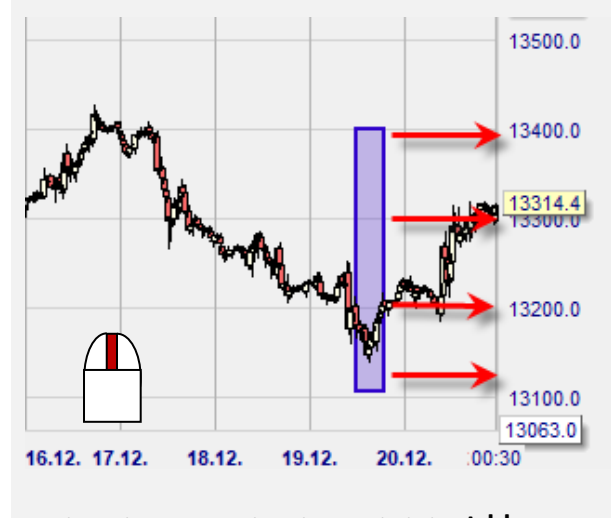

Plaats de cursor op de tijdsas en druk de **ctrl-knop + muiswiel**

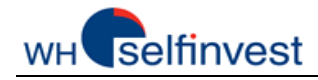

# <span id="page-5-0"></span>**C – Orders Plaatsen & Posities Beheren**

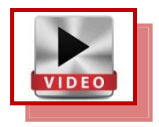

Met NanoTrader Free is orders plaatsen eenvoudig en intuïtief.

#### Orders plaatsen

Een **koop** order voor **5 Germany 30 CFDs** aan **marktprijs** met twee **contingent** orders (stop & koersdoel):

Klik op Germany 30 CFD in het koersenbord. De grafiek verschijnt.

(1) Klik op de **in de grafiek.** Het klassieke orderticket opent zich. De grafiek toont meteen twee rode lijnen. Dit is de visualisatie van het koersdoel en het stop order:

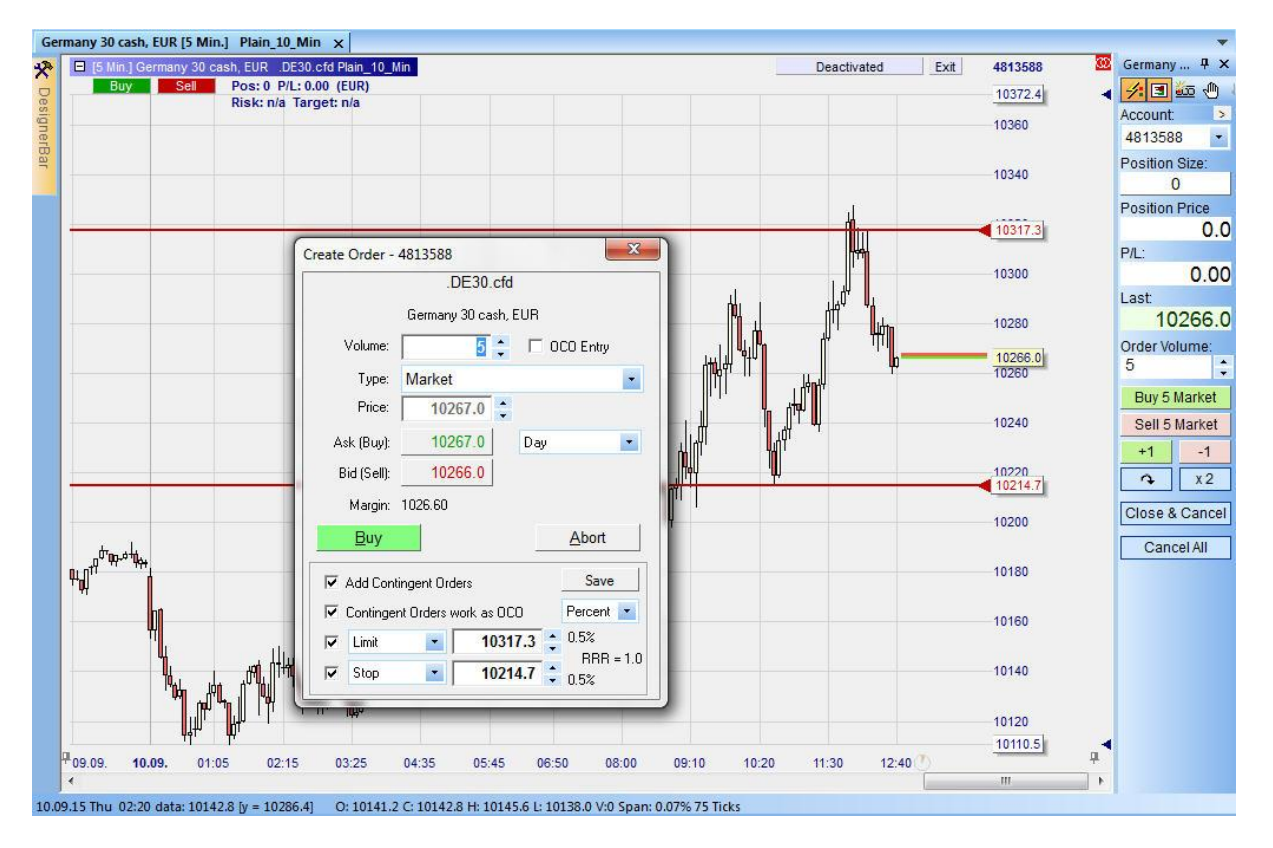

(2) Klik op de rode driehoek van de orders en sleep ze elke naar het prijsniveau dat u wenst. Dit kan b.v. een support niveau zijn voor de stop en een weerstand niveau voor het koersdoel.

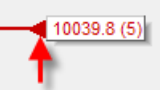

(3) Zet het order volume op 5 en klik Buy in het orderticket.

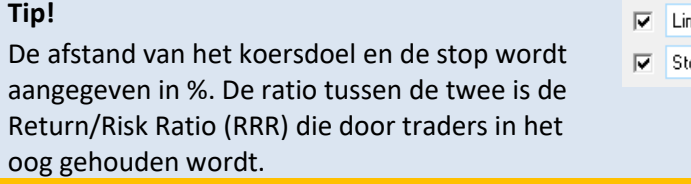

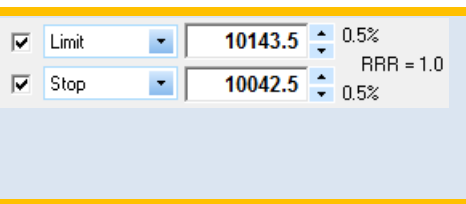

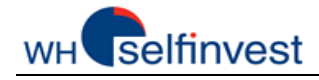

#### Beheer uw positie

- (4) Eens de positie geopend is, zijn er verschillende manieren om ze te beheren:
	- a. Het orderpad (1) toont de positie, de instapkoers en winst (verlies). Via het orderpad kunnen verschillende instructies gegeven worden.
	- b. De Bid-Ask koersen zijn zichtbaar in de grafiek: Bid koers = Laatste koers ... de grafieken 100% consistent.
	- c. De positie en winst (verlies) staan ook in de grafiek (2).
	- d. Klik het koersdoel order en versleep het (3):
	- e. Klik het stop order en versleep het (4):

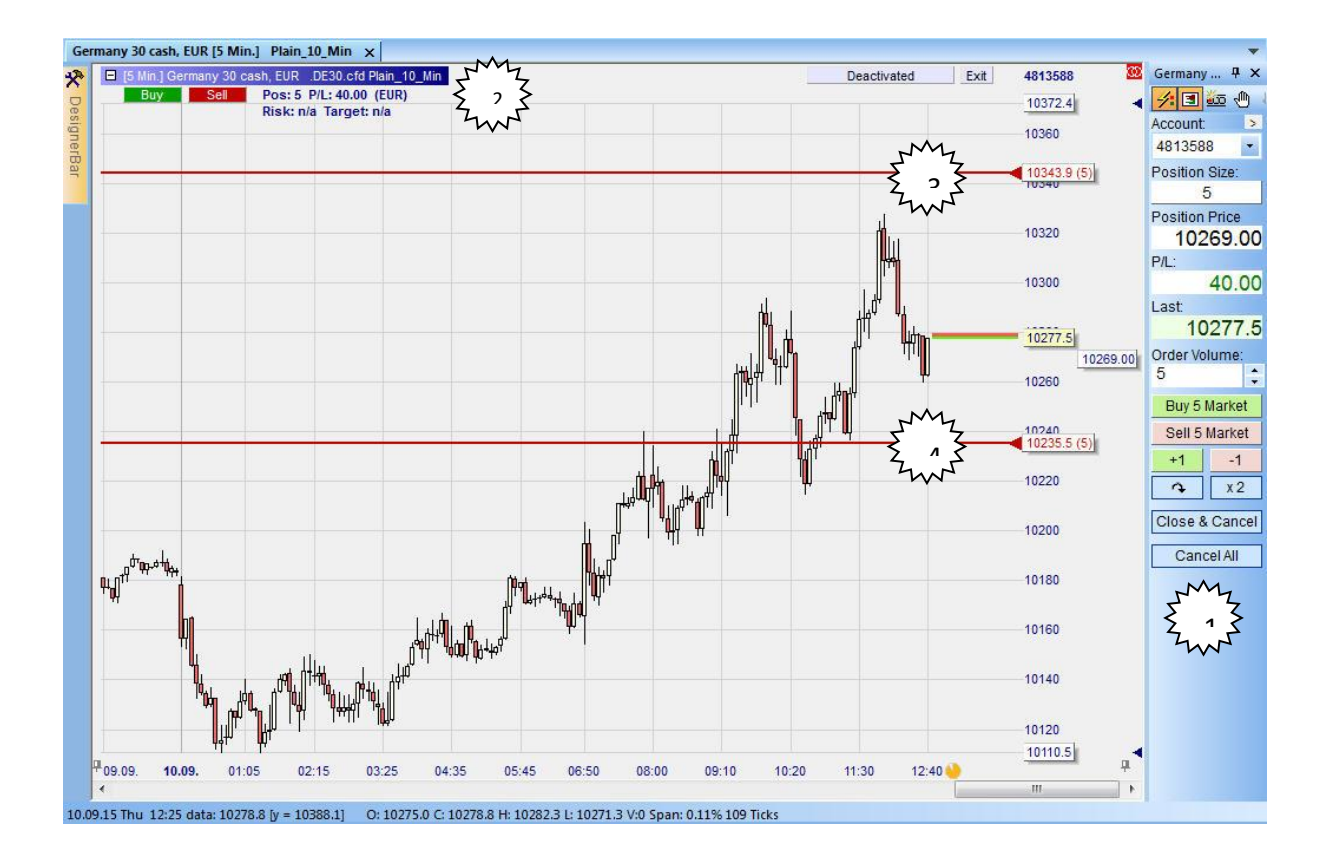

#### Met chirurgische precisie dankzij de Tactics knoppen

- (5) Klik op het orderlabel dat de prijs toont en de Tactics knoppen verschijnen:
	- a. Klik op  $11$ <sup>Tick</sup> om de stop met 1 tick te verhogen.
	- b. Klik op  $\Box$  Trail om de vaste stop in een trailing stop te veranderen.
	- c. Als de positie voldoende winstgevend is, klik op <sup>BrkEven</sup> om winst te verzekeren door de stop boven de instapkoers te brengen.
	- d. Klik op Config... om de designerbar te openen, waarin de Tactics knoppen kunnen geconfigureerd worden.

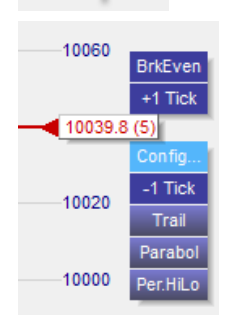

 $10235.0(5)$ 

10334.9

10330

10039.8 (5)

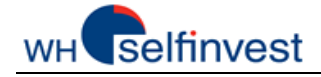

#### Orderpad één-klik knoppen

- (6) Volgende instructies kunnen gegeven worden met één-klik:
	- a. (Ver)koop 5 contracten aan de marktprijs met Buy 5 Market of Sell 5 Market
	- b. (Ver)koop 1 contract aan de marktprijs met  $\frac{+1}{ }$  of  $\frac{-1}{ }$
	- c. Positie omkeren met  $\boxed{3}$
	- d. De positie verdubbelen met  $\sqrt{\frac{x^2}{x^2}}$
	- e. Voor dit instrument, de open orders annuleren **CancelAll**
	- f. Voor dit instrument, de positie sluiten en de open orders annuleren Close & Cancel

#### HotKey één-klik order aan marktprijs

(7) HotKeys zijn een andere manier om marktorders te plaatsen:

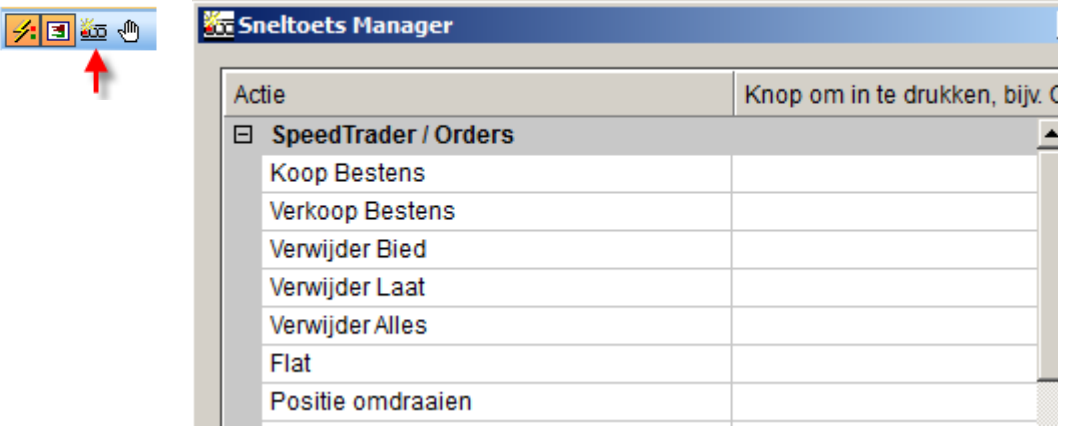

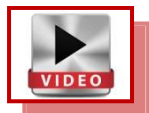

#### Toon de uitgevoerde orders in de grafiek

(8) Klik dit icoon om de tijd en de prijs te zien waar orders uitgevoerd werden:

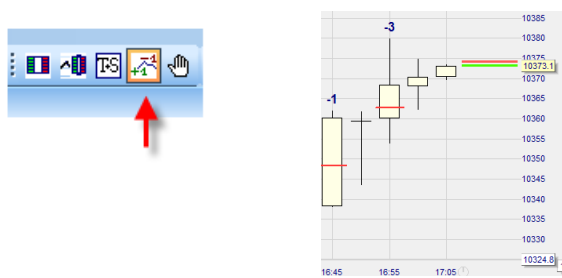

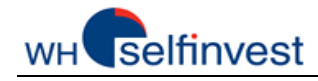

# **D – Grafieken Creëren**

<span id="page-8-0"></span>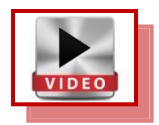

NanoTrader Free biedt verschillende grafiektypes.

#### Grafieken en Studies

Iedere grafiek wordt bepaald door een aantal parameters:

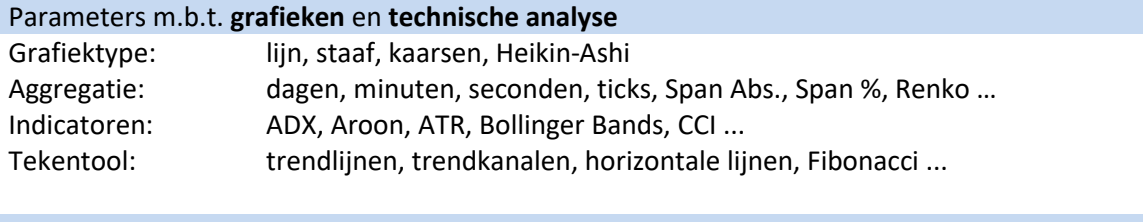

#### Parameters m.b.t. **trading**

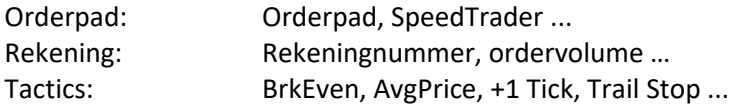

Na creatie kunnen al deze parameters kunnen bewaard worden in een **studie**. Een grafiek is dus de combinatie van een instrument (CAC, DAX ...) en een studie. Bijvoorbeeld:

# Open een EUR-USD grafiek

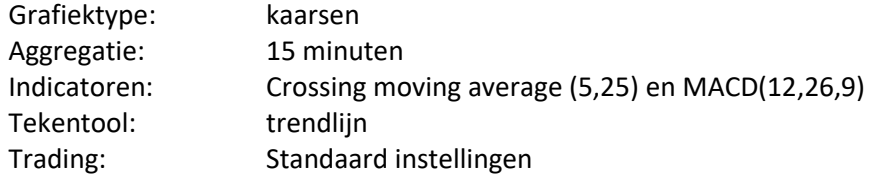

Volg deze stappen:

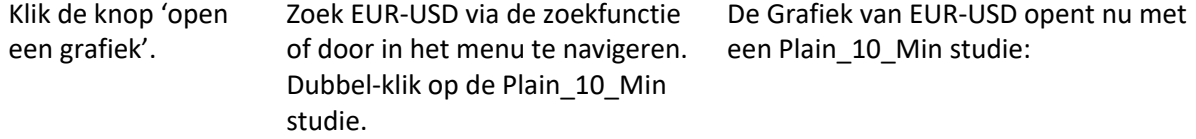

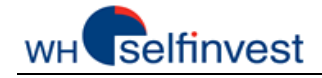

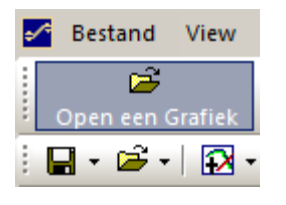

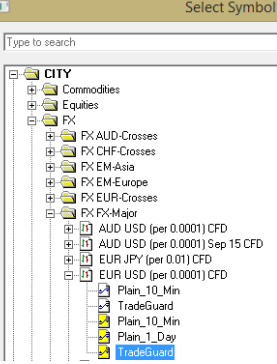

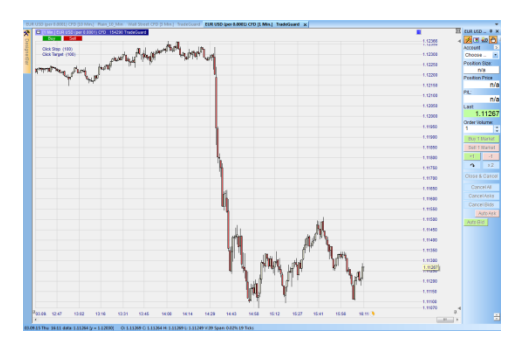

#### Parameters instellen voor bovenstaand voorbeeld

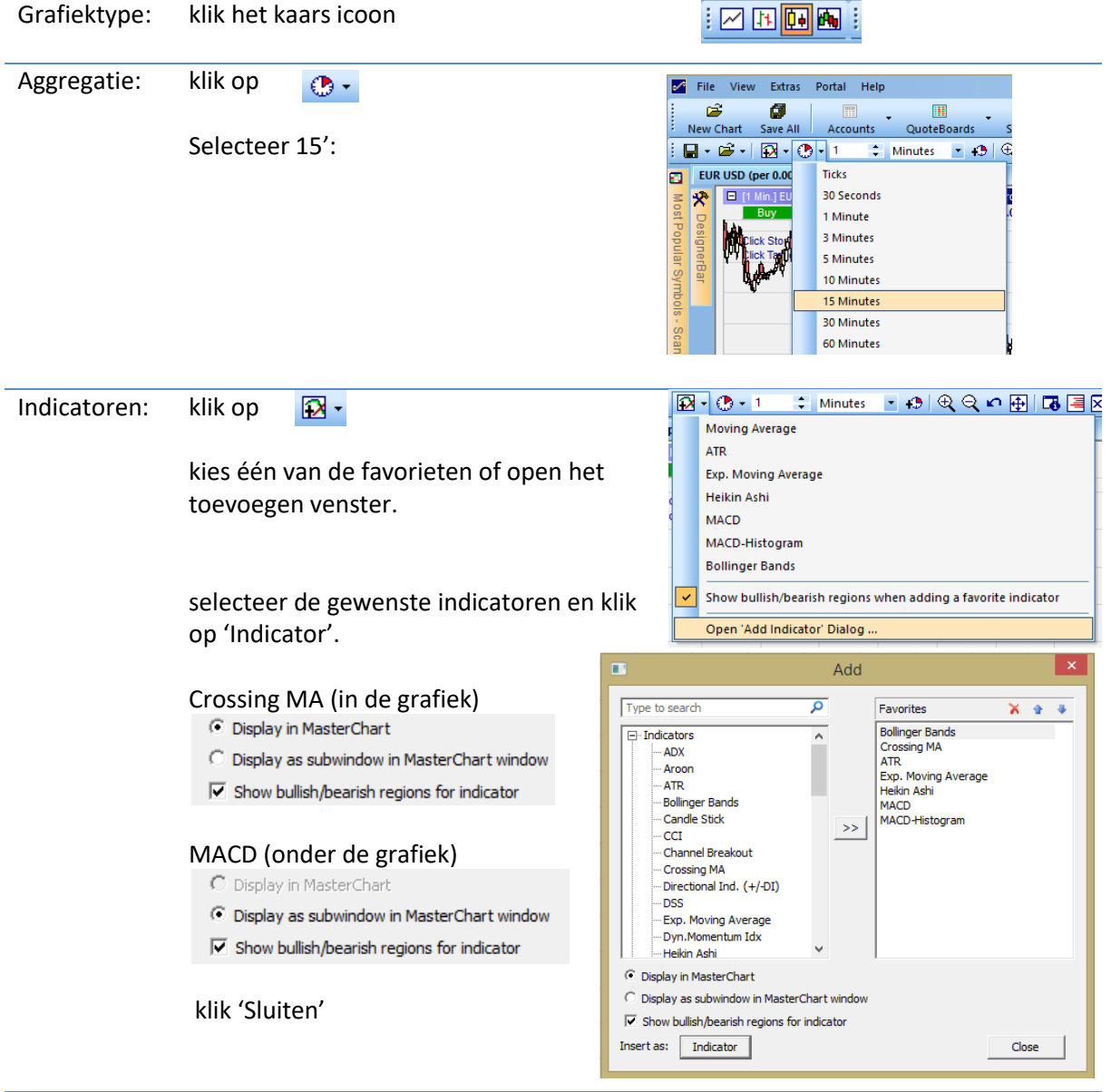

de indicatoren zijn nu zichtbaar.

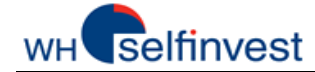

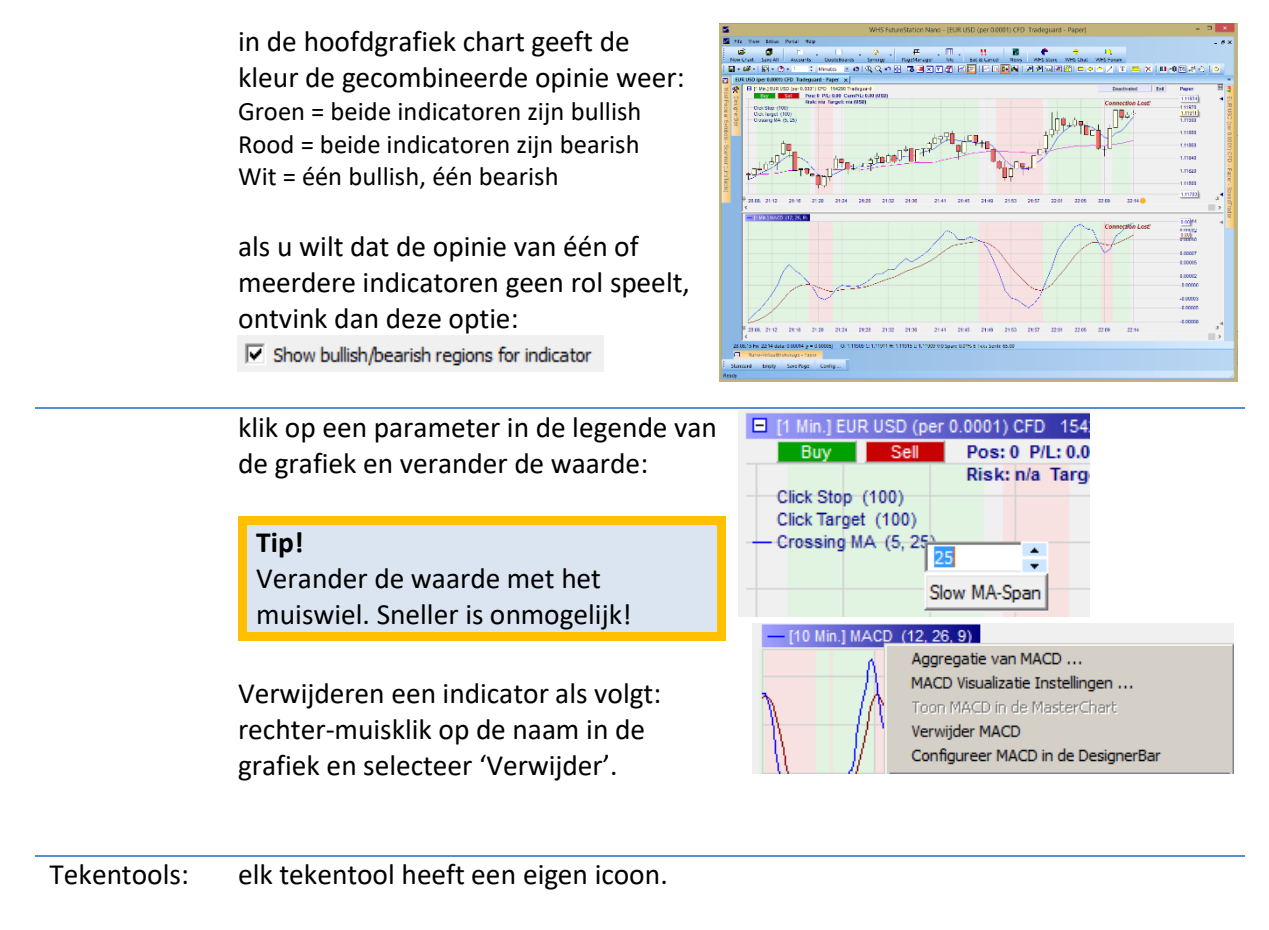

om getekende objecten te verwijderen, rechter-muisklik op het object en selecteer 'Verwijder'. Of, rechter-muisklik op het object en de Delete knop op uw keyboard. Om alle objecten in één keer te verwijderen gebruik dit icoon:

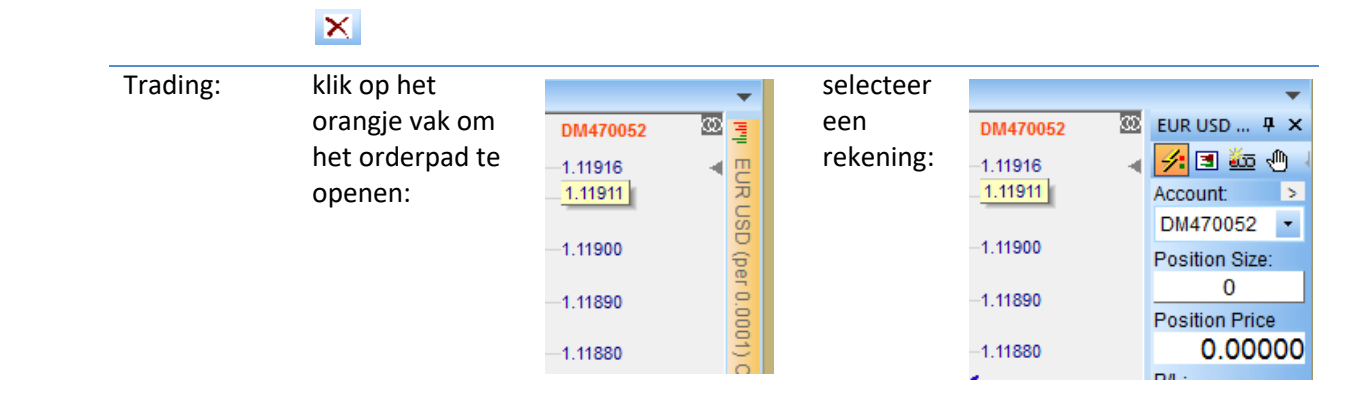

Klik op  $\Box \bullet$  om de bewaar functies te openen. Kies voor een relevante naam voor uw studie en bewaar uw werk.

#### **Tip!**

Gebruik een consequente nomenclatuur in het opslaan van studies, koersenborden en lay-outs. Op die manier werkt u gestructureerder en efficienter. De kans om werk te verliezen of te verwarren wordt ook kleiner.

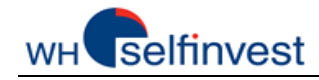

# **E – Koersenborden Creëren**

<span id="page-11-0"></span>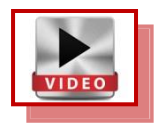

NanoTrader Free biedt koersenborden die eventueel met grafieken verbonden worden.

#### Koersenbord linken aan een Grafiek

In de startpagina zijn koersenbord en grafiek aan elkaar verbonden. De link wordt verzorgd door de iconen zoals hieronder getoond. Door dezelfde kleurcode te selecteren wordt een link gemaakt: Ø

Klik op het icoon in een grafiek om een verbinding te maken met het koersenbord:

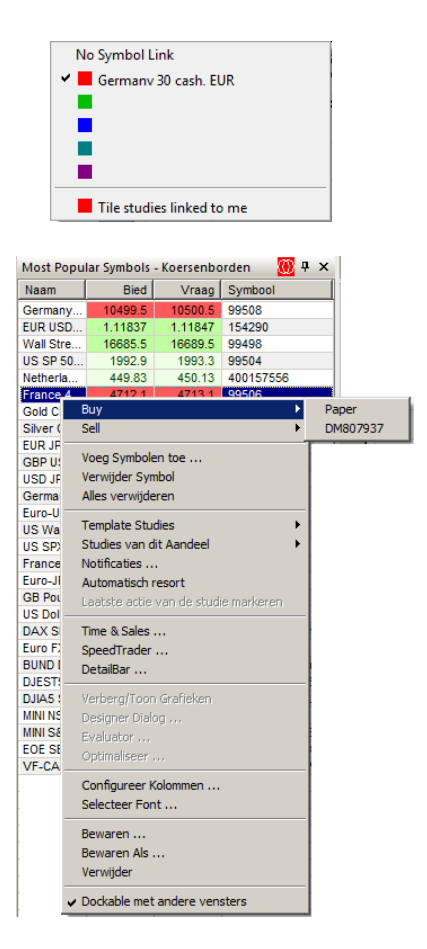

Klik op een instrument in het koersenbord en de verbonden grafiek toont het instrument.

Een rechter-klik op een symbool opent het context menu. Via dit menu kan men b.v.

- orders plaatsen
- symbole toevoegen/verwijderen
- studies of template studies openen
- koersenborden bewaren

#### Een koersenbord creëren

Klik op 'Nieuw – Standard' om een nieuw koersenbord te openen:

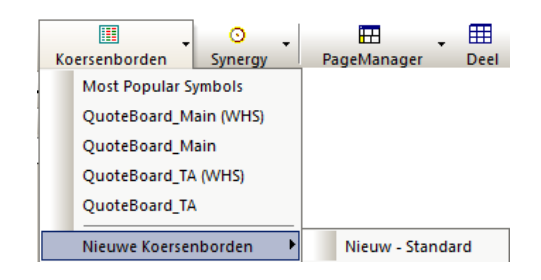

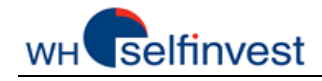

# **F – Grafieken Beheren**

<span id="page-12-0"></span>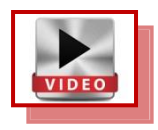

NanoTrader Free gebruikt als logica dat een grafiek en al haar parameters bewaard kan worden als een **studie** of als een **template studie**. Op deze manier kunnen instrumenten en studies zeer snel onderling veranderd worden in grafieken.

Grafiek bewaren als een studie of als een template studie

#### **Meer dan één grafiek op hetzelfde insrtument openen, doet men eenvoudig door twee studies te creëren en ze beide te openen.**

Een studie wordt bewaard voor een instrument. Een template studie wordt bewaard voor alle instrumenten. Indien u dus een studie wil gebruiken voor andere instrumenten is het best ze als template studie te bewaren.

Klik op 답 -

Bewaar een studie met naam b.v. MyStudy

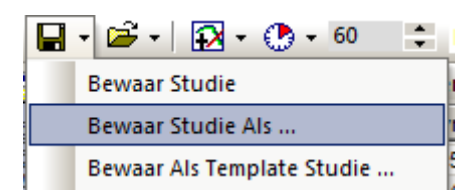

Eens bewaard, zal deze studie nu onder EUR-USD verschijnen:

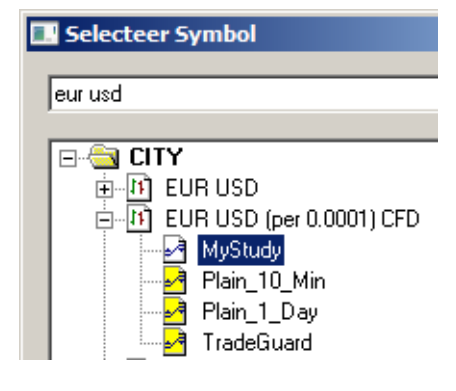

Bewaar een template studie met naam b.v. MyTemplateStudy

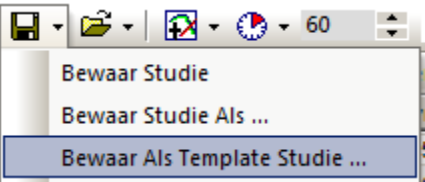

Eens bewaard, zal deze studie nu verschijnen in de lijst met studies voor EUR-USD EN in de lijst met template studies:

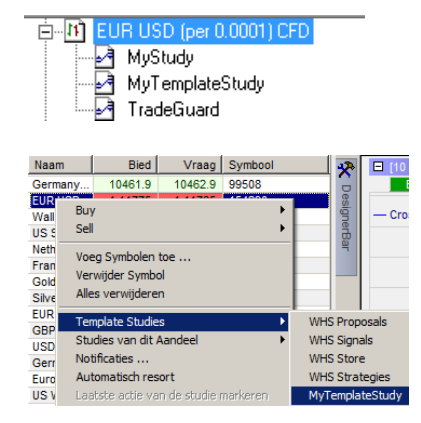

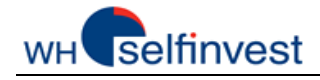

# Open een nieuwe grafiek met een template studie

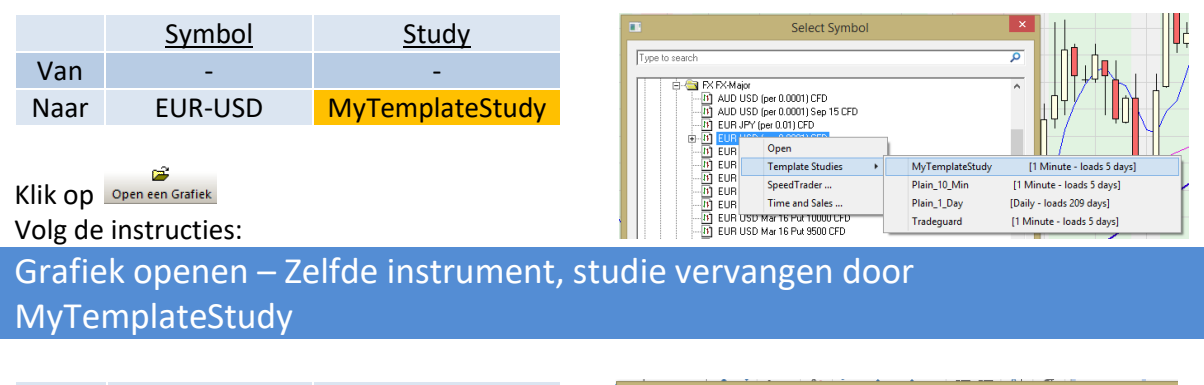

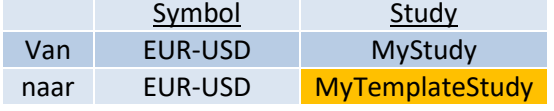

Volg de instructies:

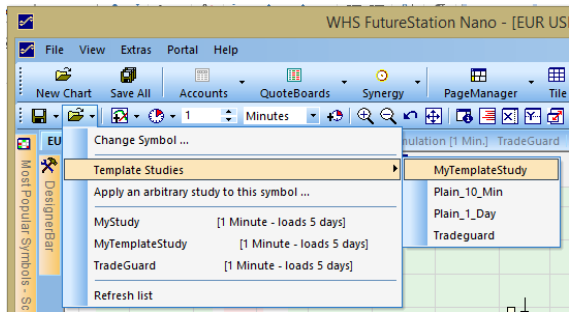

# Grafiek openen – Instrument vervangen, zelfde studie

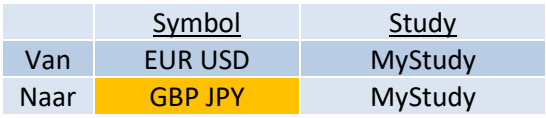

Volg de instructies:

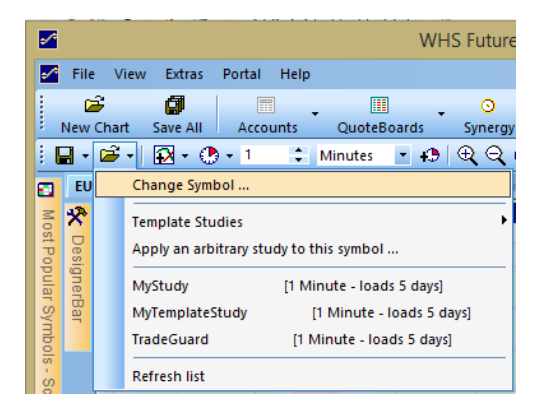

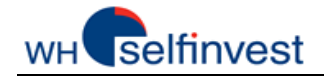

# Grafiek openen – Zelfde instrument, studie vervangen door een andere studie

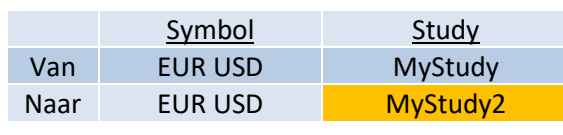

Volg de instructies:

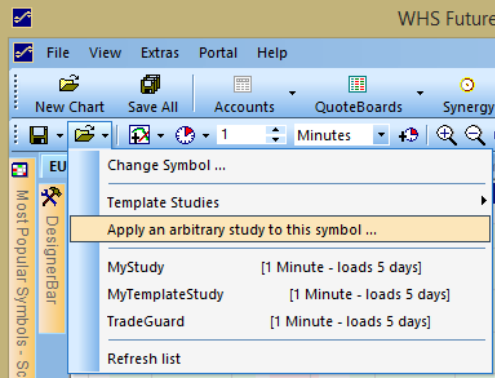

# Waar de studies en de template studies op uw PC opgeslagen worden

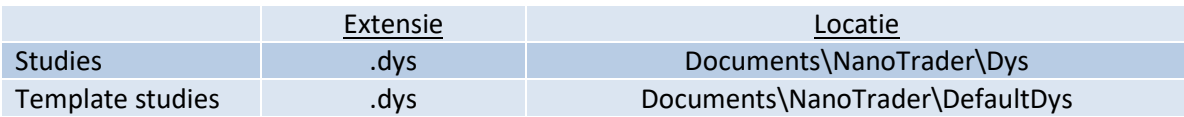

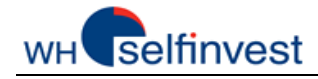

# **G – Creëren & Beheren Van Werkbladen**

<span id="page-15-0"></span>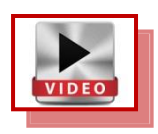

Met NanoTrader Free maakt u zoveel werkbladen aan als u maar wenst. Om van werkblad naar werkblad te navigeren, kan er onderaan het platform een knop voor elk werkblad toegevoegd worden.

#### Bewaar een werkblad

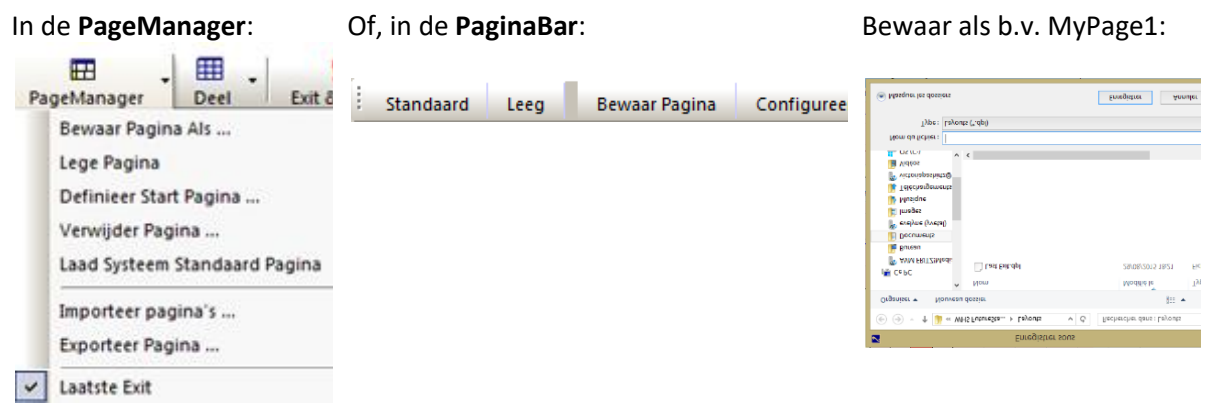

#### Een werkblad toevoegen aan de PaginaBar

Selecteer Pagina's X &

 $\vert x \vert$ 

Klik op Configureer… in de **PaginaBar**: Twee andere tabs zijn beschikbaar in de **PaginaBar**:

Standaard Leeg Bewaar Pagina Configureer...

Standaard Leeg Bewaar Pagina Configureer Main Market Overview Technical Analysis

De werkbladen waarvoor u een knop wenst, zet u in de rechterkolom.

Rar C Beschikbare Pagina's

**Laatste Exit** 

Met één muisklik op de werkblad knop kan u van werkblad naar werkblad verspringen.

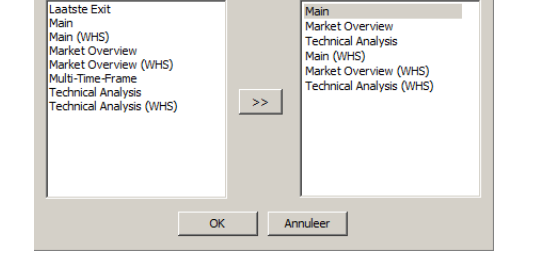

#### Standaard knoppen op de PaginaBar

NanoTrader Free opent de eerst maal een voorgeconfigureerde startpagina. De configuratie van dit werkblad is vast gecodeerd in de software, dit werkblad kan niet aangepast worden.

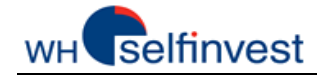

Het is daarom belangrijk dat wanneer u vanuit dit werkblad begint om uw eigen werkblad aan te maken, u uw werk onder een nieuwe naam bewaard om het vervolgens toe te voegen aan de PaginaBar.

#### Een werkblad samenstellen

Om een werkblad samen te stellen combineert men grafieken, koersenborden en één of meer rekeningen. Grafieken en koersenborden kwamen reeds aan bod in dit document.

 $\sim$ 

Om een rekening te selecteren, klik op 'Rekeningen':

Dit opent de rekening. De rekening kan, net zoals een koersenbord, op verschillende plaatsen in het werkblad gezet worden en dit door te klikken op de hoofding en de rekening naar de gewenste plek te verschuiven.

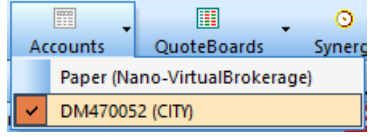

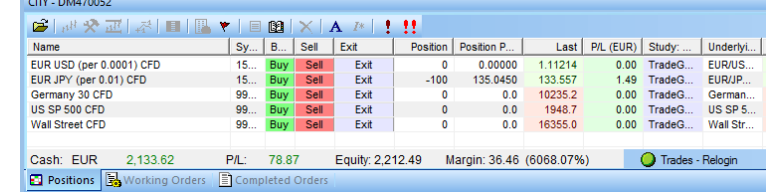

#### Leeg werkblad als startpunt

#### In de **PageManager**: Of, in de **Pagina Bar**: Een blanco werkblad:

PageManager Deel Exit & C Standaard Leeg Bewaar Pagina Configureer... Bewaar Pagina Als... Lege Pagina Definieer Start Pagina ... Verwijder Pagina ... Laad Systeem Standaard Pagina Importeer pagina's ... Exporteer Pagina ... Jaatste Exit

#### Bewaar alles .... studies, koersenborden en werkblad

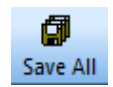

Dit is de Bewaar alles knop. Standaard zal NanoTrader Free all uw aanpassingen automatisch bewaren bij het sluiten van een studie of bij het afsluiten van het programma. Niettemin is het een aangeraden om de gewoonte te nemen om uw werk regelmatig te bewaren. Zo voorkomt u tijd en werk te verliezen in geval van onverwachte problemen.

#### Waar de werkbladen op uw PC opgeslagen worden

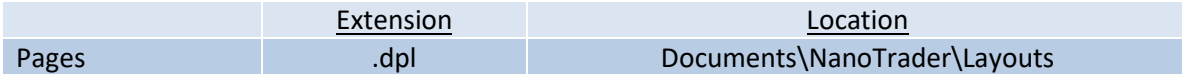